# 学籍异动流程申请审批操作说明-移动端

#### 一、登录方式

登录手机 APP-今日校园,在底部的服务页中找到"办事 大厅-学籍异动",点击后跳转到移动端首页。

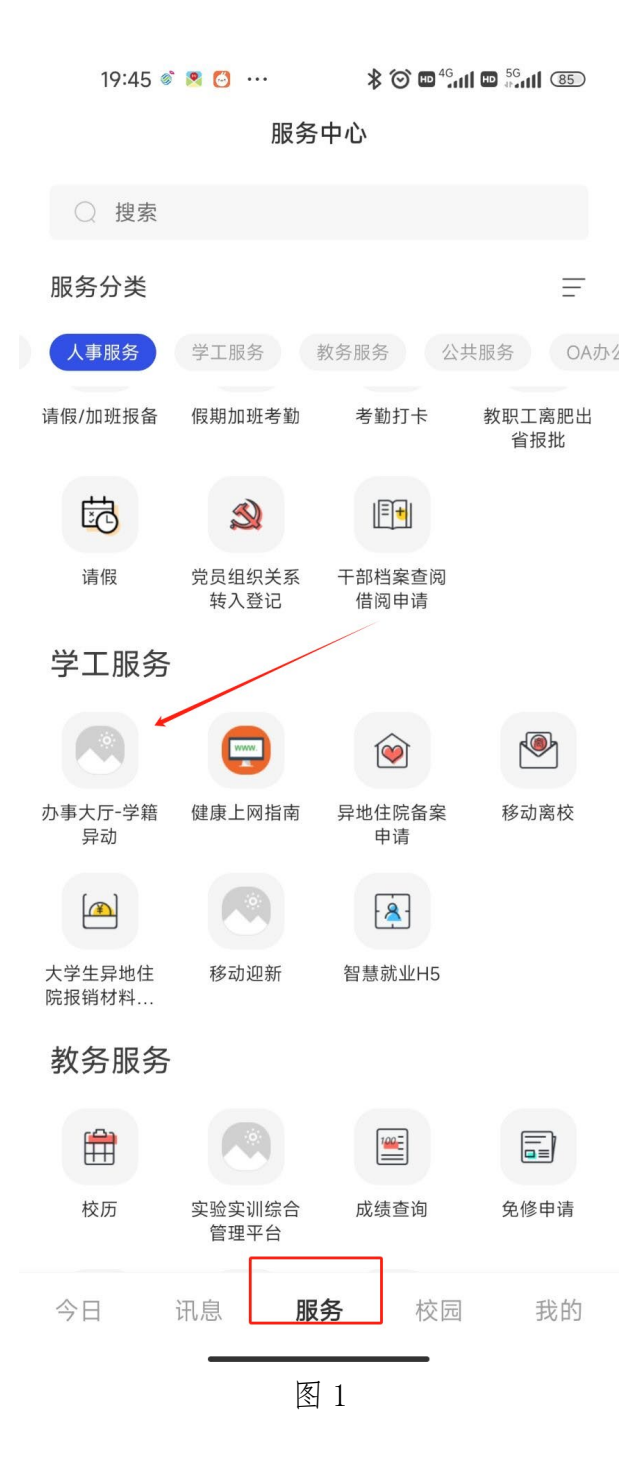

## 二、申请流程

在移动端首页的服务清单中(图 2)可以看到异动流程。

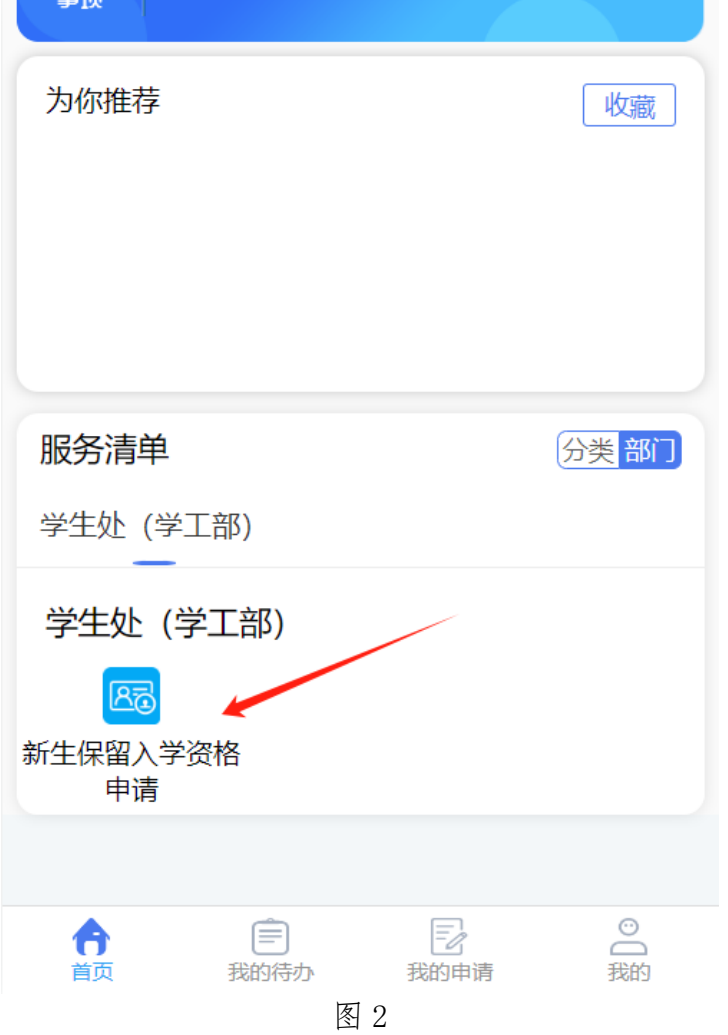

点击后即可进入到表单填写的界面,如图 3 所示。在学 号一栏中填写学号,就能自动带出该学生的其他信息,表单 上其他的空格需要填写并补充。在"申请原因"一栏填写清 楚具体事由,并按要求上传附件。确保所有必填项都已经完 善。

注:①休学、复学、保留学籍、转专业、退学这 5 个流 程由学生自行申请,新生保留入学资格由辅导员代为申请。 ②所有流程申请前,请先看表单底部的备注要求。

# 新生保留入学资格申请

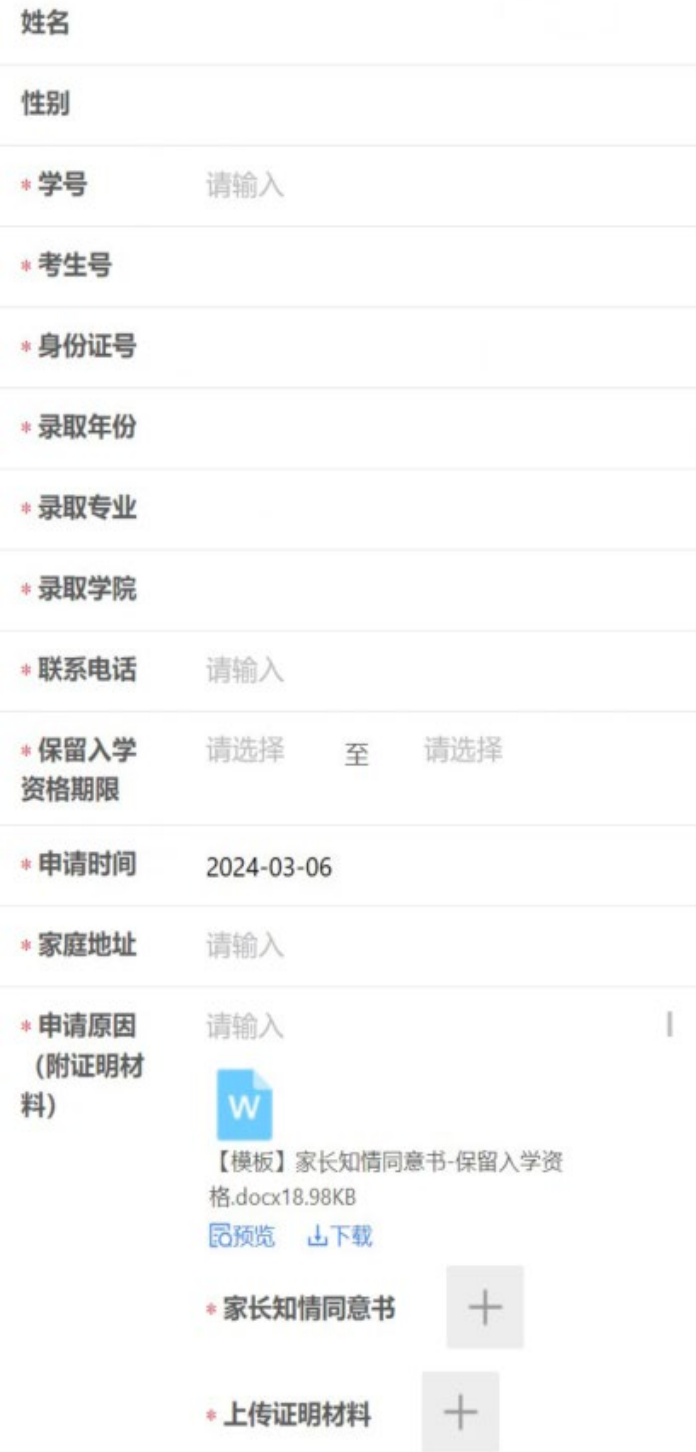

填写完毕后点击页面下方的提交按钮,即可将申请流转 给下一个节点的审批人,如图 4 所示。

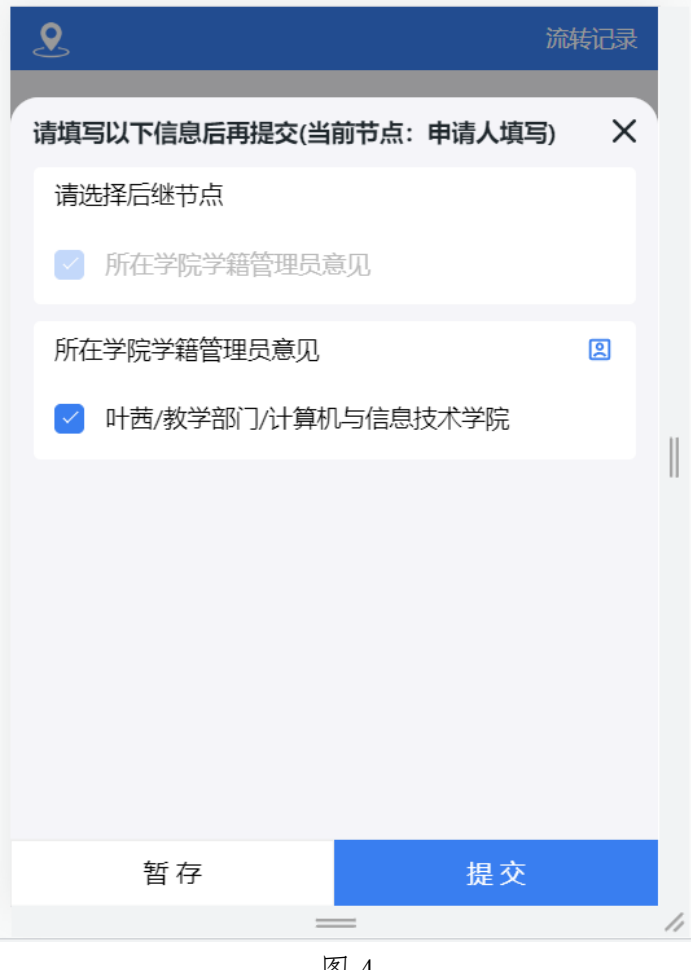

图 4

### 三、审批流程

审批人以同样的方式登录系统,可以在主页的待办列表 中看到等待审核的流程,点击后即可跳转到对应流程的界面, 如图 5 所示。

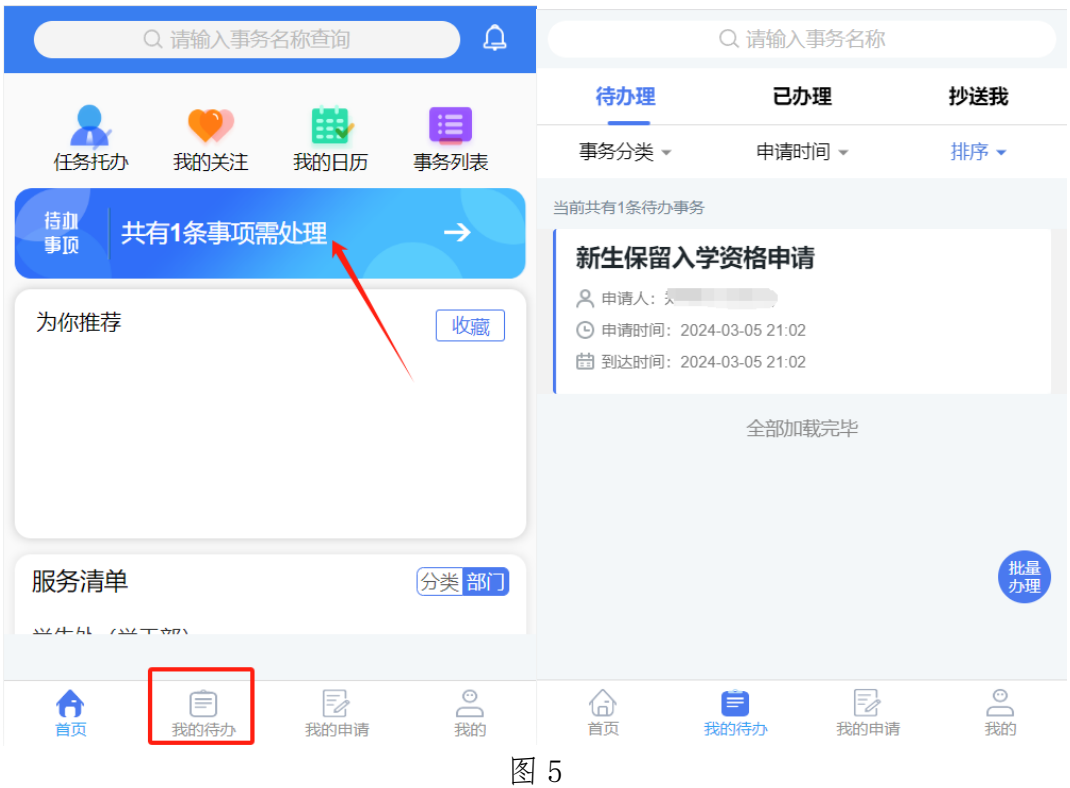

审批人需要对申请人填写的各项信息进行核查,申请人 上传的附件可以进行预览或者下载查看。

核查过信息后,点击页面的办理按钮,如填写信息有问 题或不符合要求,则可以退回给申请人修改或废弃,如果符 合要求则填写好办理意见并直接提交给下一个节点,如图 6 所示。

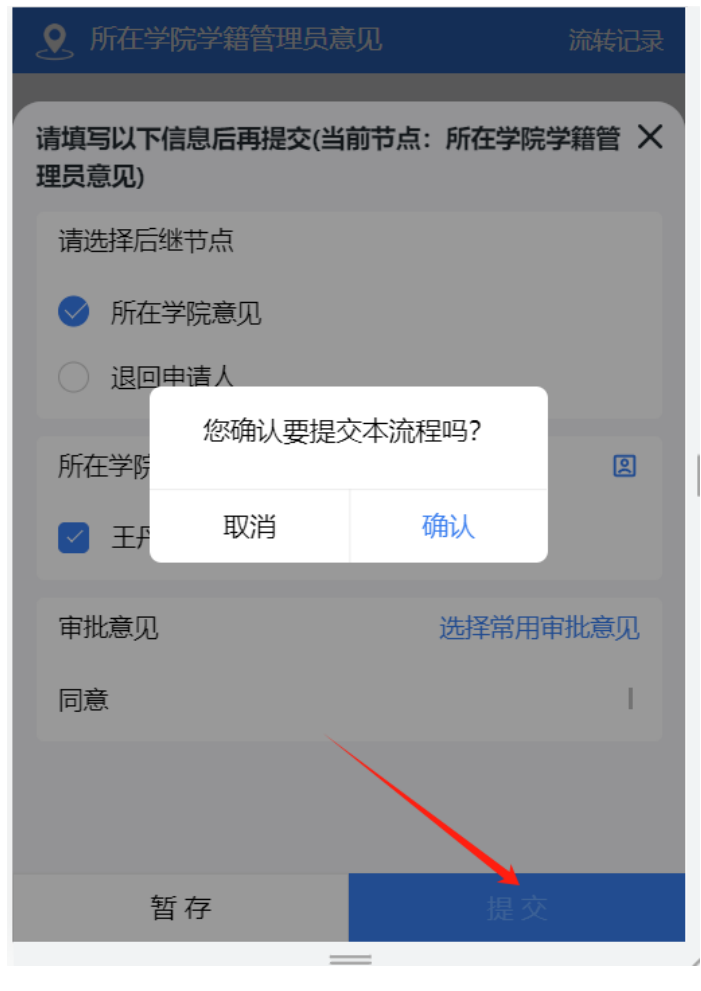

图 6

常用意见支持编辑保存,以便下次直接选取使用,如图 7 所示。

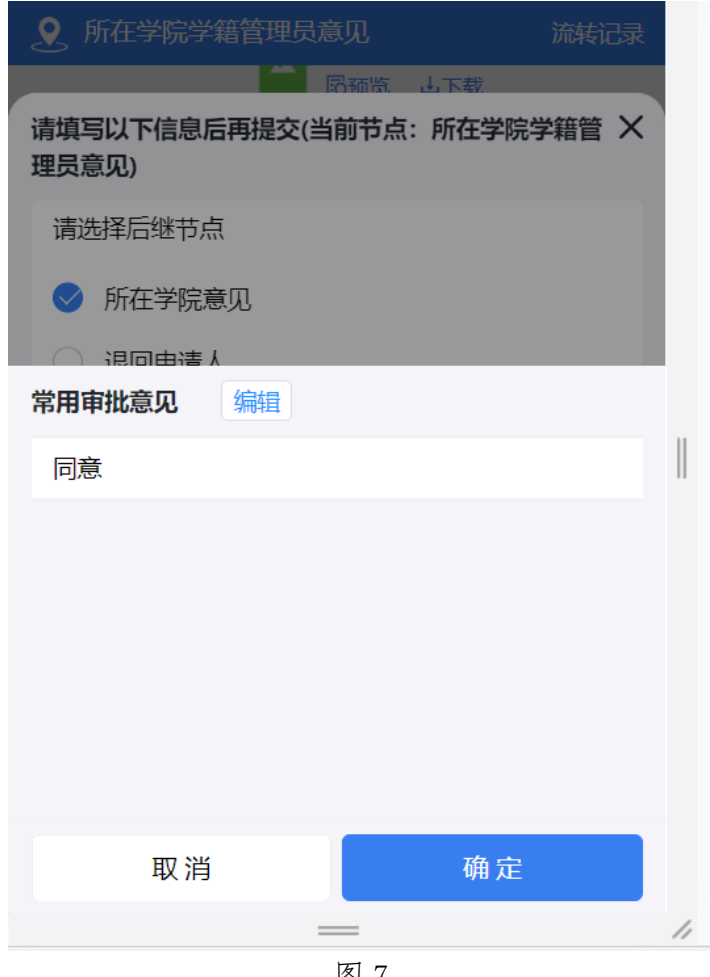

图 7